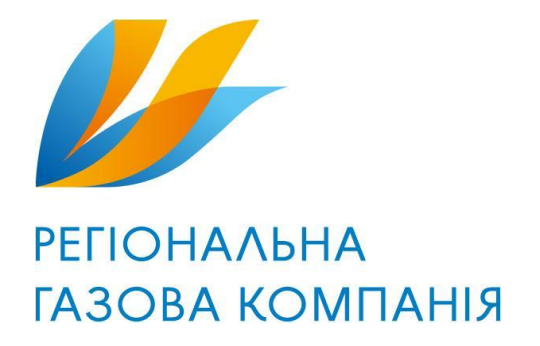

# **Установка Агента**

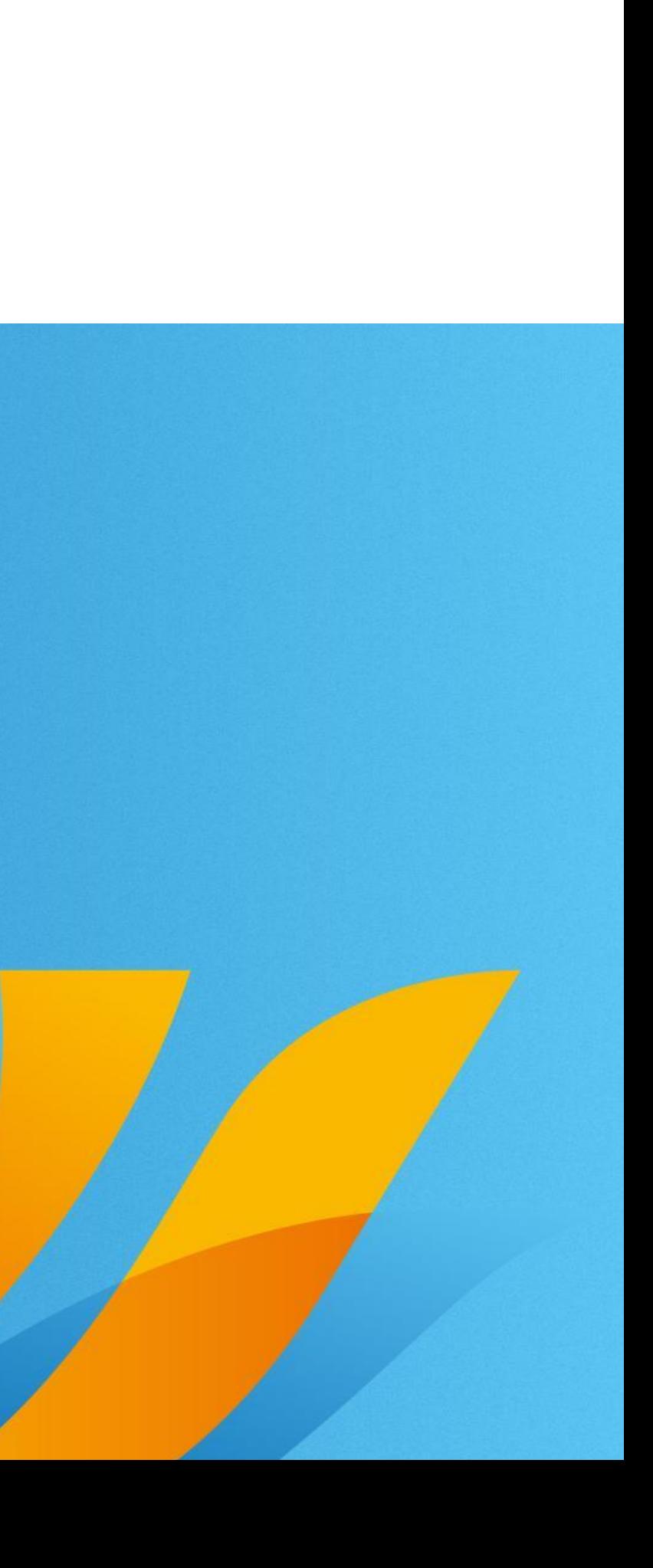

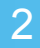

Для начала установки Агента, вам нужно запустить файл «Agent-0.0.22.exe». Далее вам нужно будет нажать кнопку «Next» и «Install». После окончания установки нажмите кнопку «Finish». После этого вам откроется окно Агента.

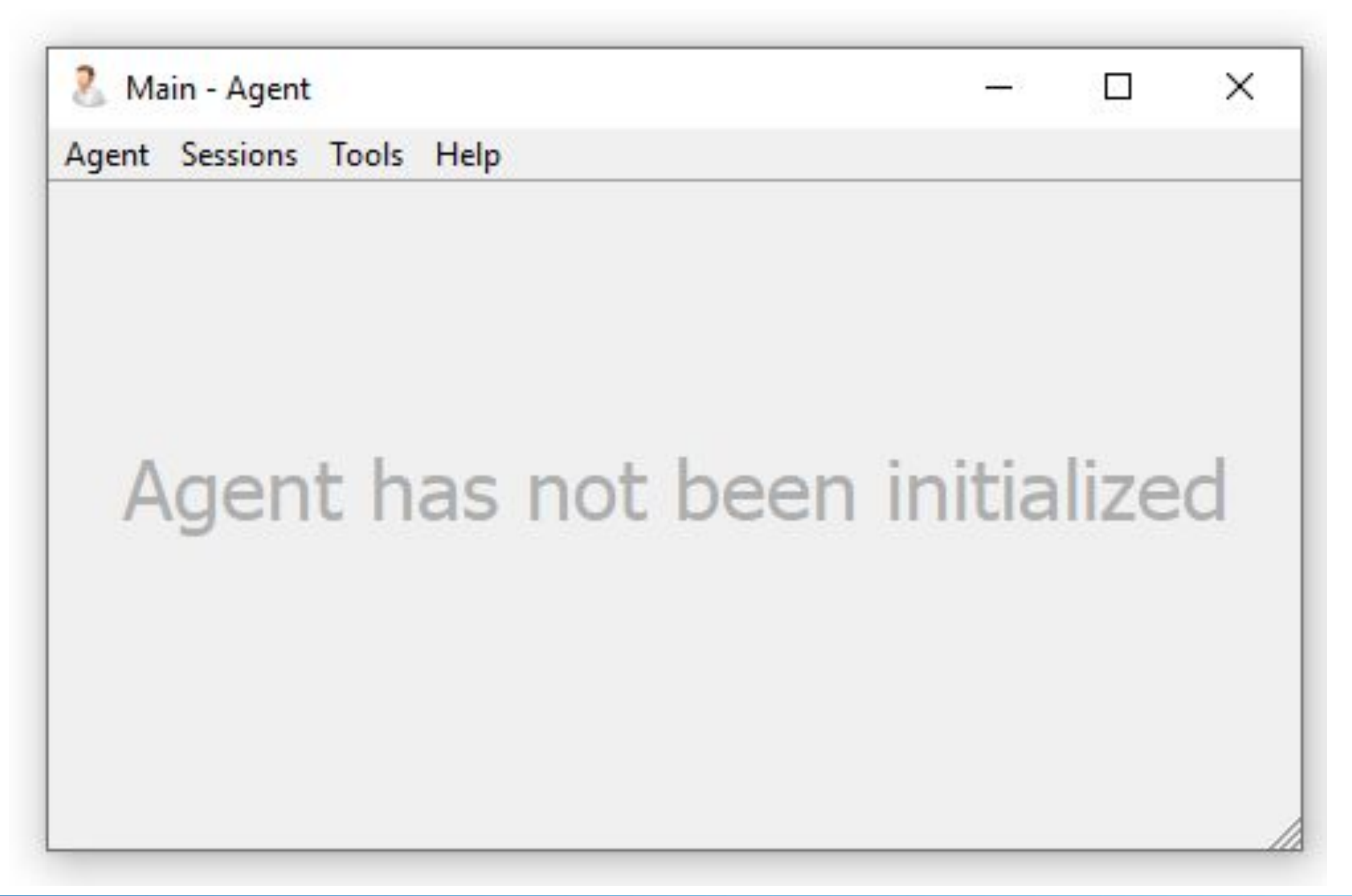

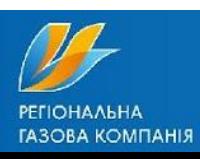

3

Нажмите на вкладку «Tools» и выберите «Settings». В ней перейдите на вкладку «Modules» в этой вкладке выберите вкладку «SIP»

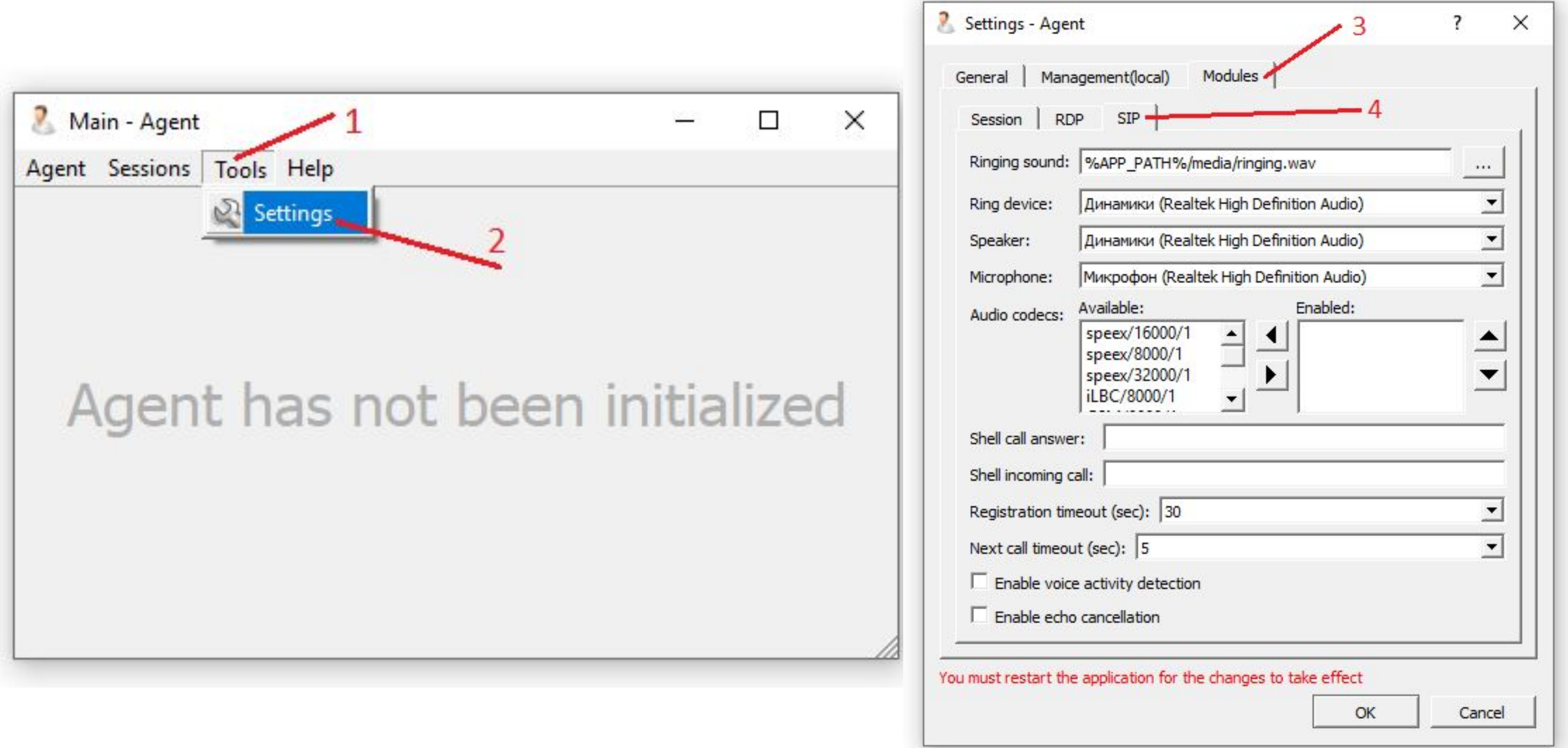

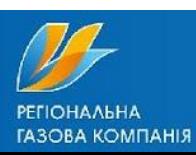

В разделе «Audio codecs» найдите кодеки «PCMA/8000/1» и «PCMU/8000/1». Стрелочкой вправо перенесите их из подкатегории «Available» в «Enabled». Что бы стало как на правой картинке.

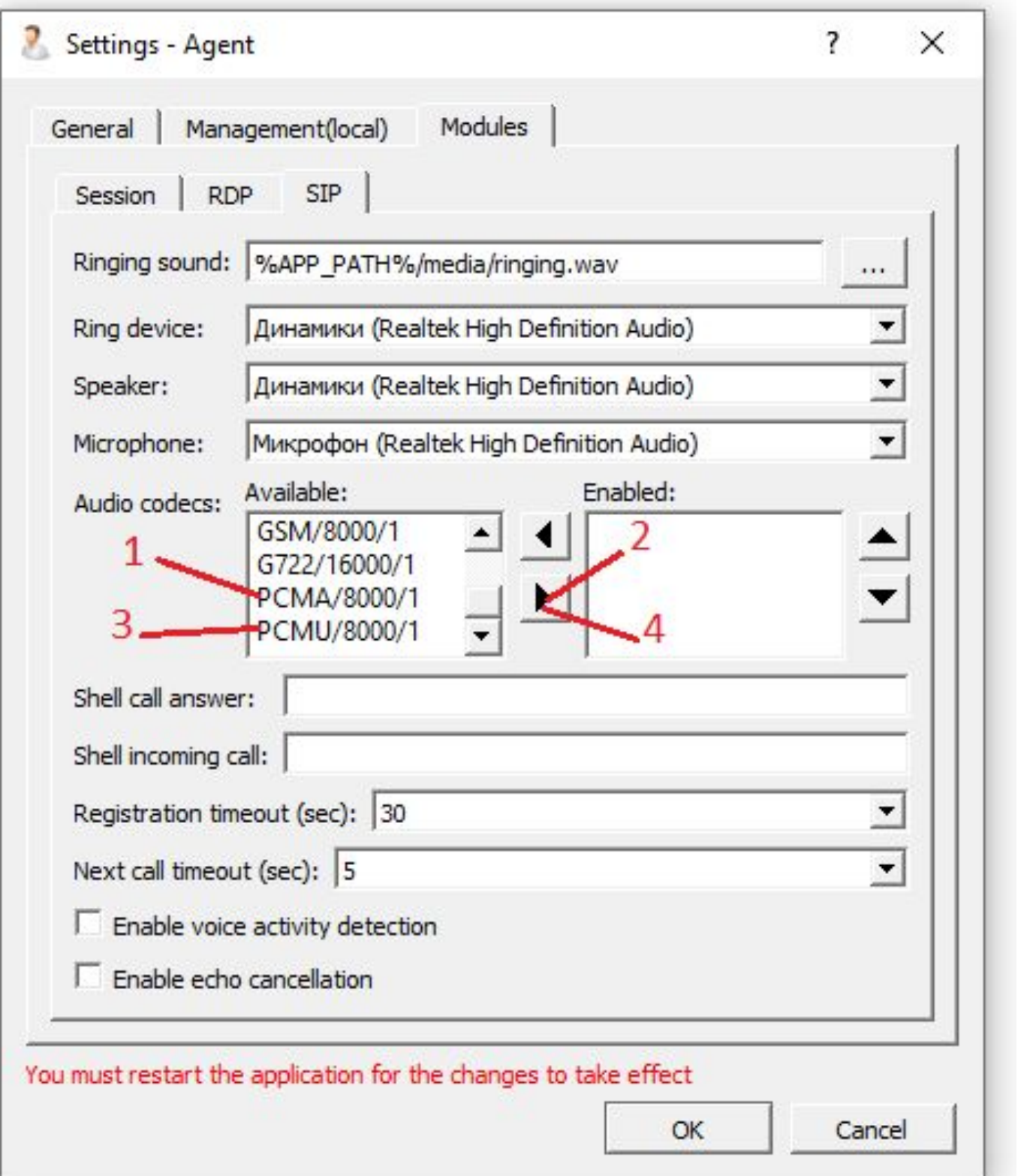

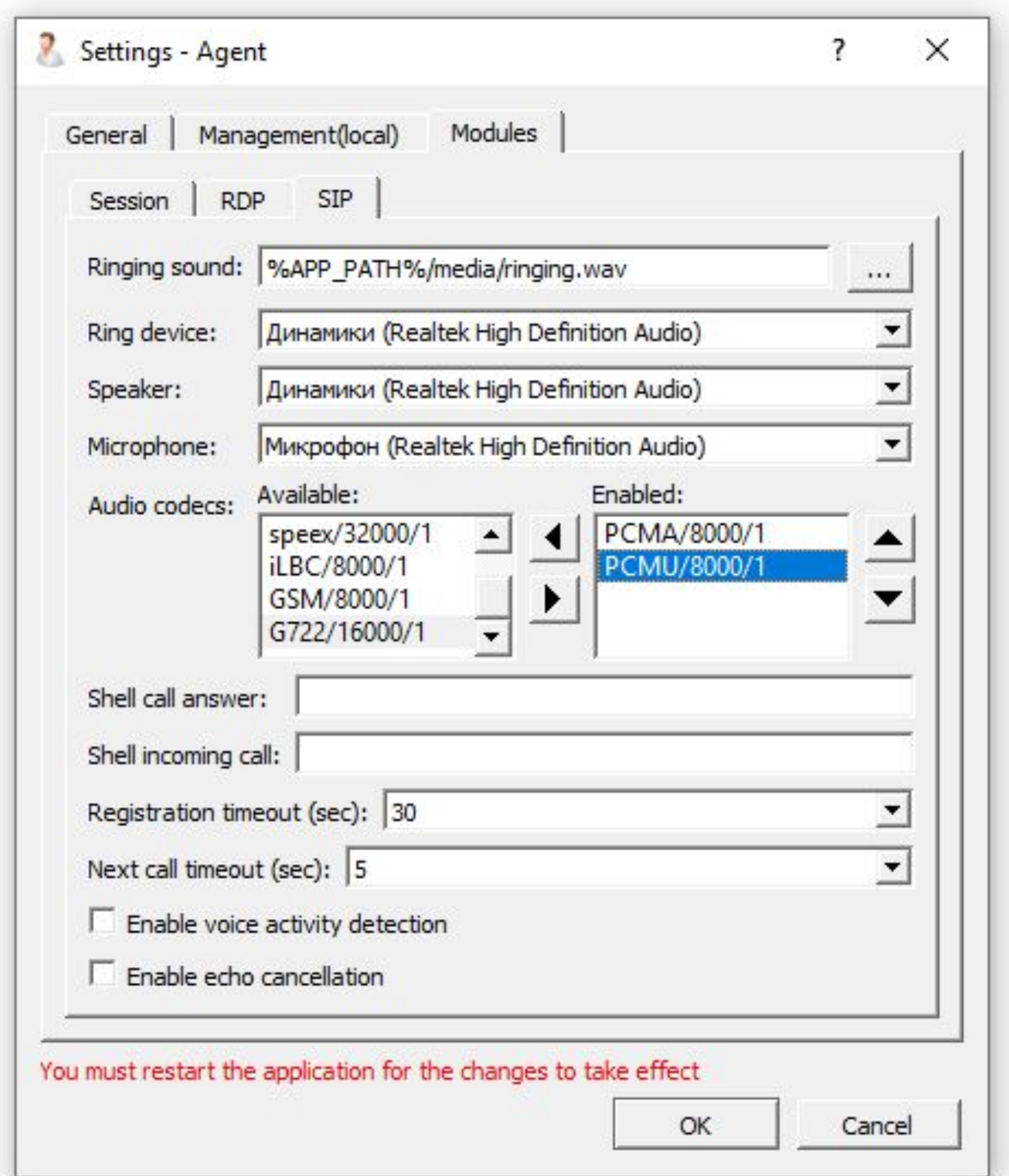

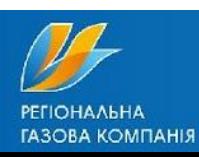

5

Так же в этом окне вы должны выбрать какую гарнитуру будет использовать программа. Категории «Ring device», «Speaker», «Microphone». Выбор гарнитуры осуществляется нажатием на стрелочки вниз, из всплывающего списка можете выбирать ту которая используется.

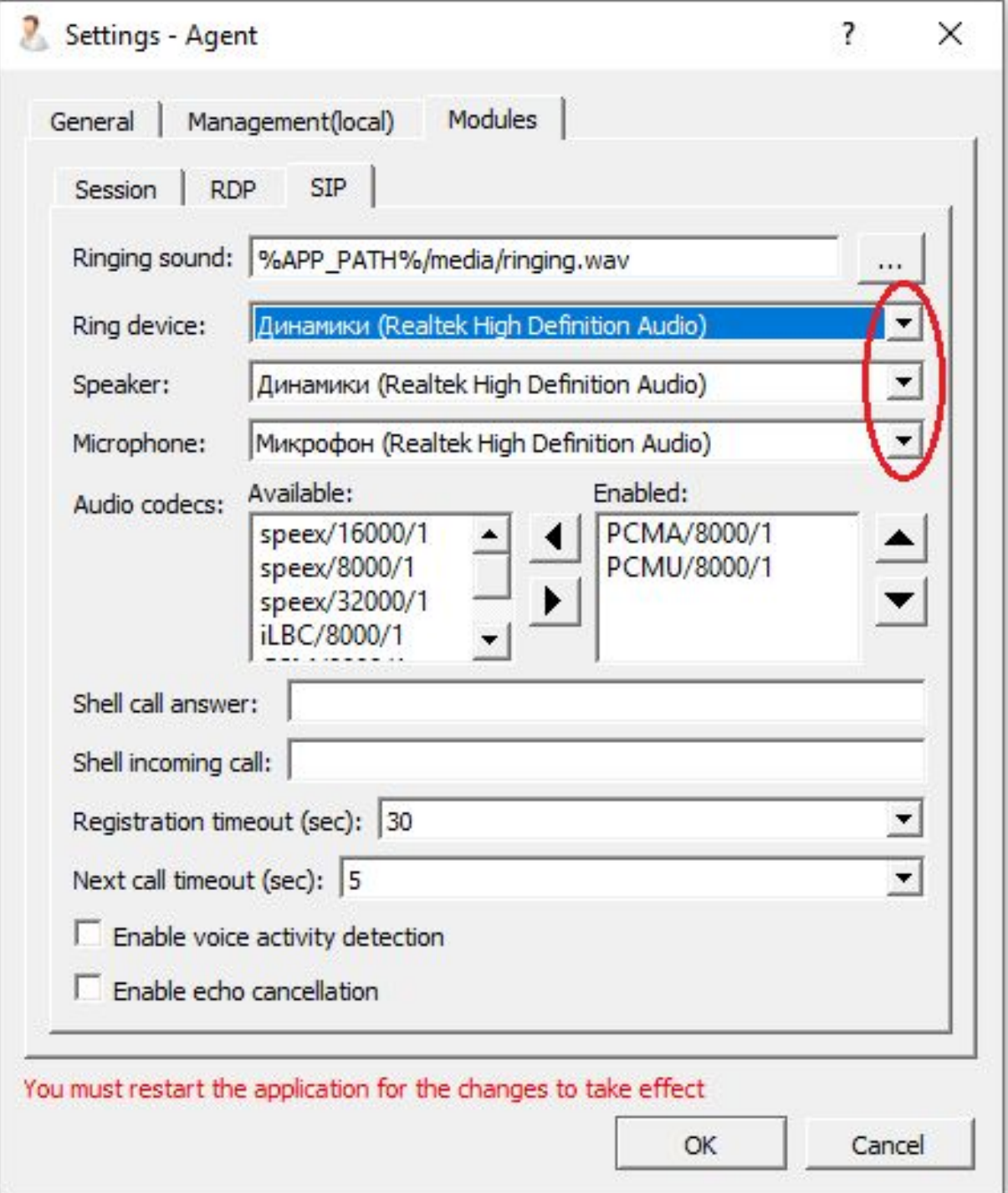

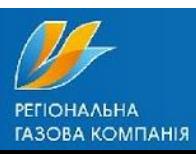

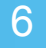

После этого нажмите «ОК», и закройте агент. Далее следует провести установку дополнительных библиотек для Агента для этого откройте и запустите файл «VisualCplus.exe». Дождитесь окончания его установки.

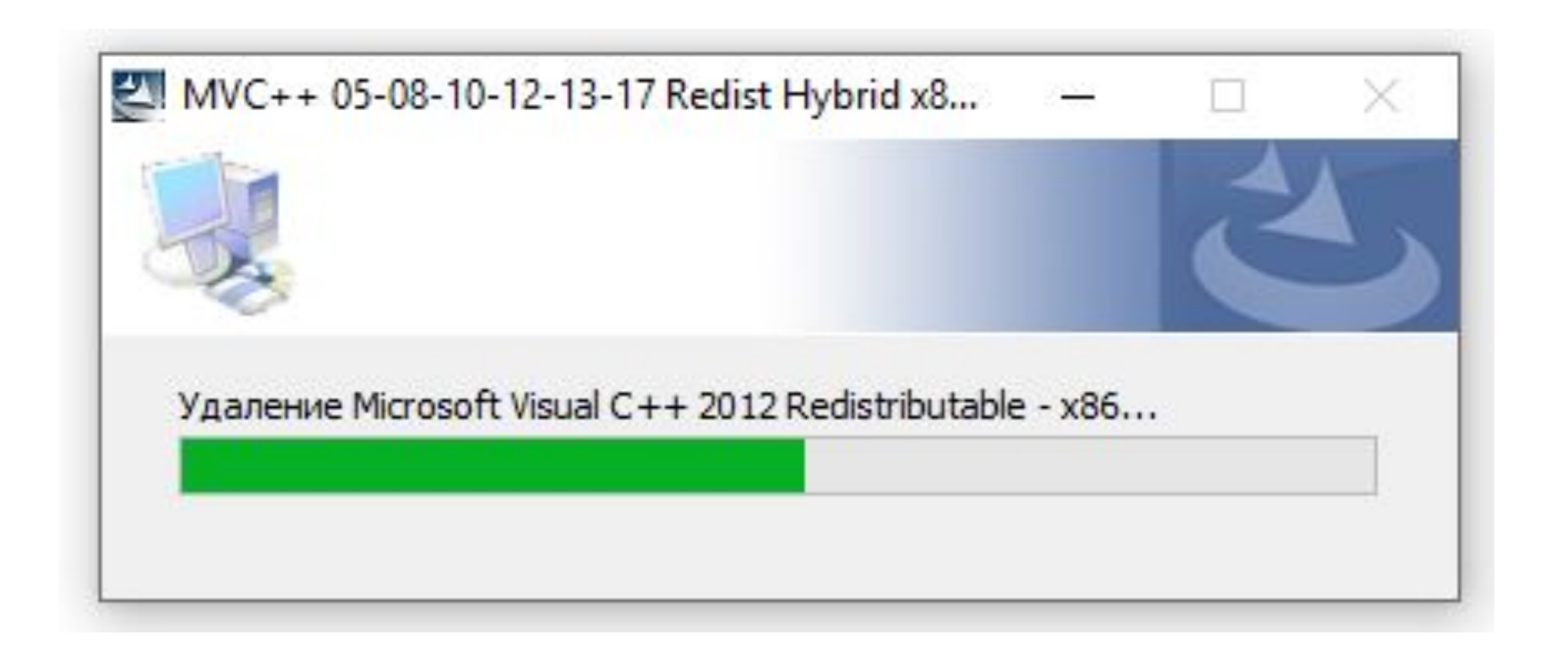

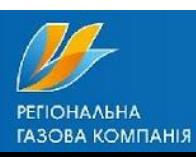

7

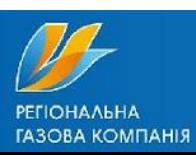

Также не забудьте проверить включенную галочку для запуска Агента от имени администратора. Для этого нажмите на ярлык «Agent» правой кнопкой мыши и перейдите во вкладку «Совместимость», установите соответствующую галочку и нажмите «Применить», «ОК». После этого установка Агента будет завершена.

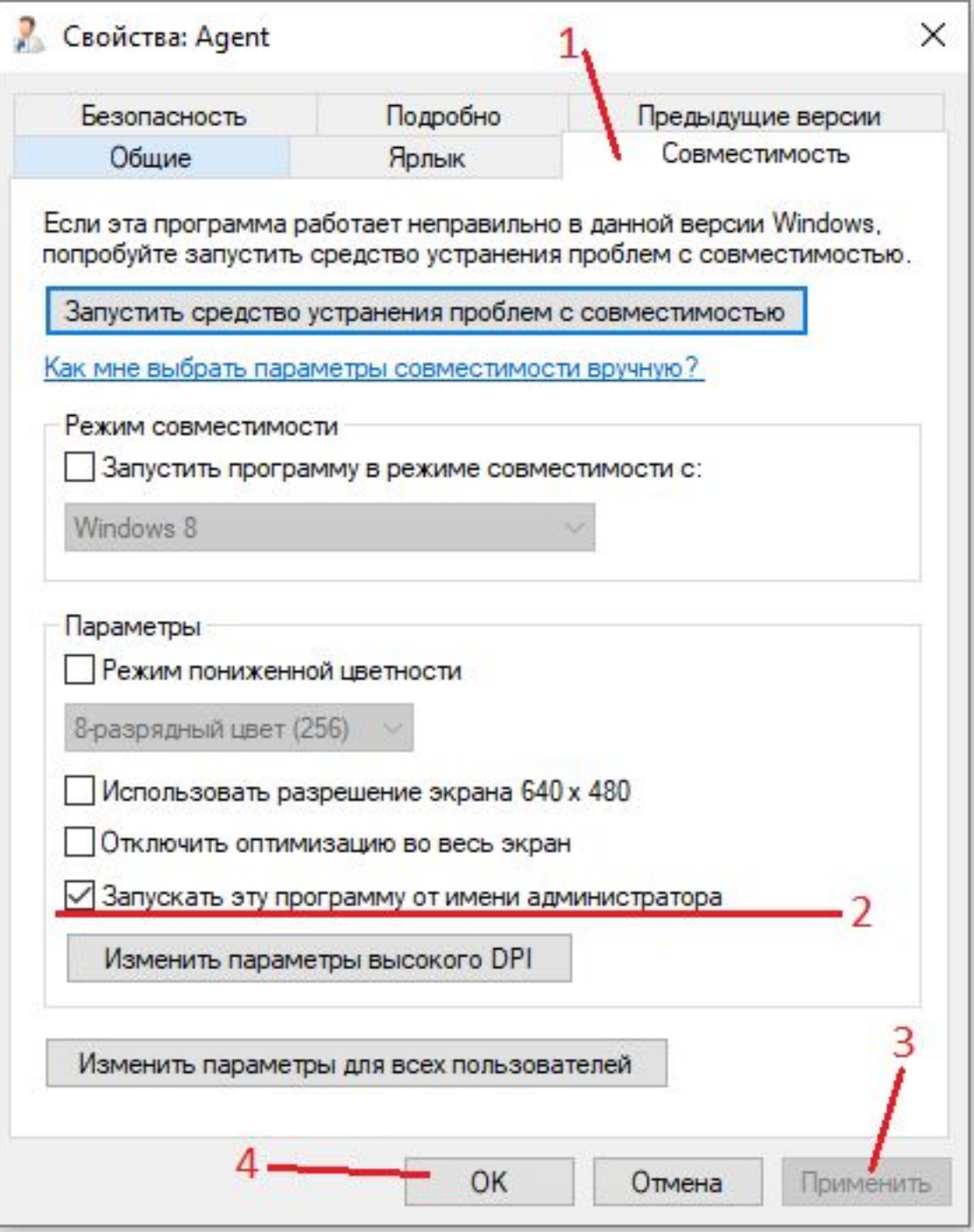